## PROCEDURA INSERIMENTO COLLOQUI

### **ACCESSO AL REGISTRO:**

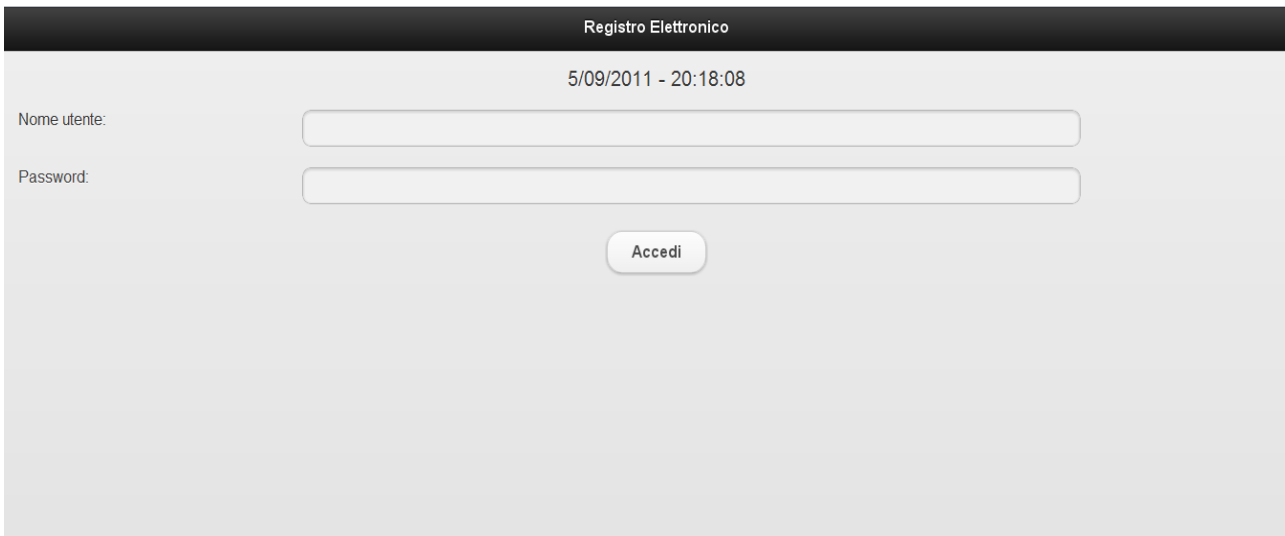

## **FUNZIONE 'CONSULTAZIONE":**

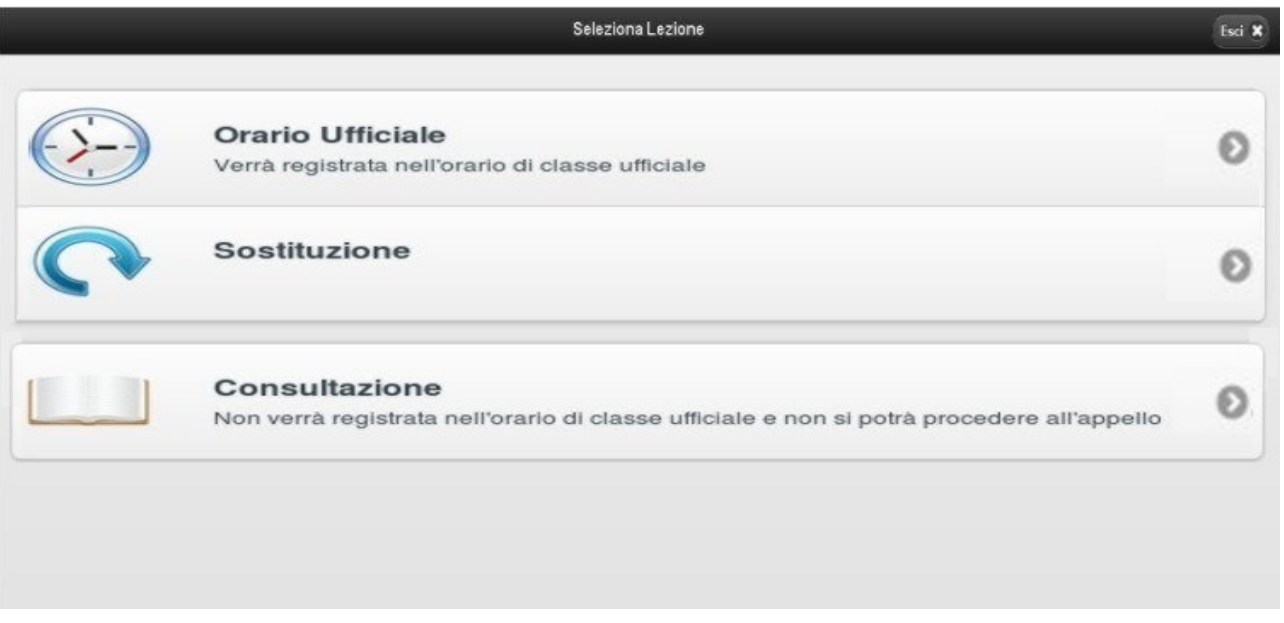

#### Selezionare una classe

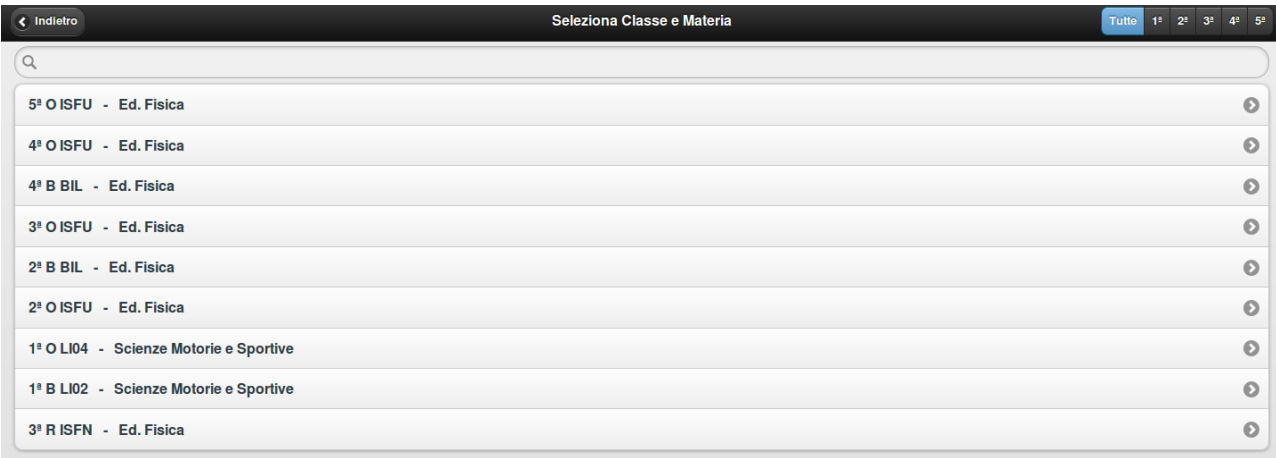

# Pannello successivo scegliere Agenda

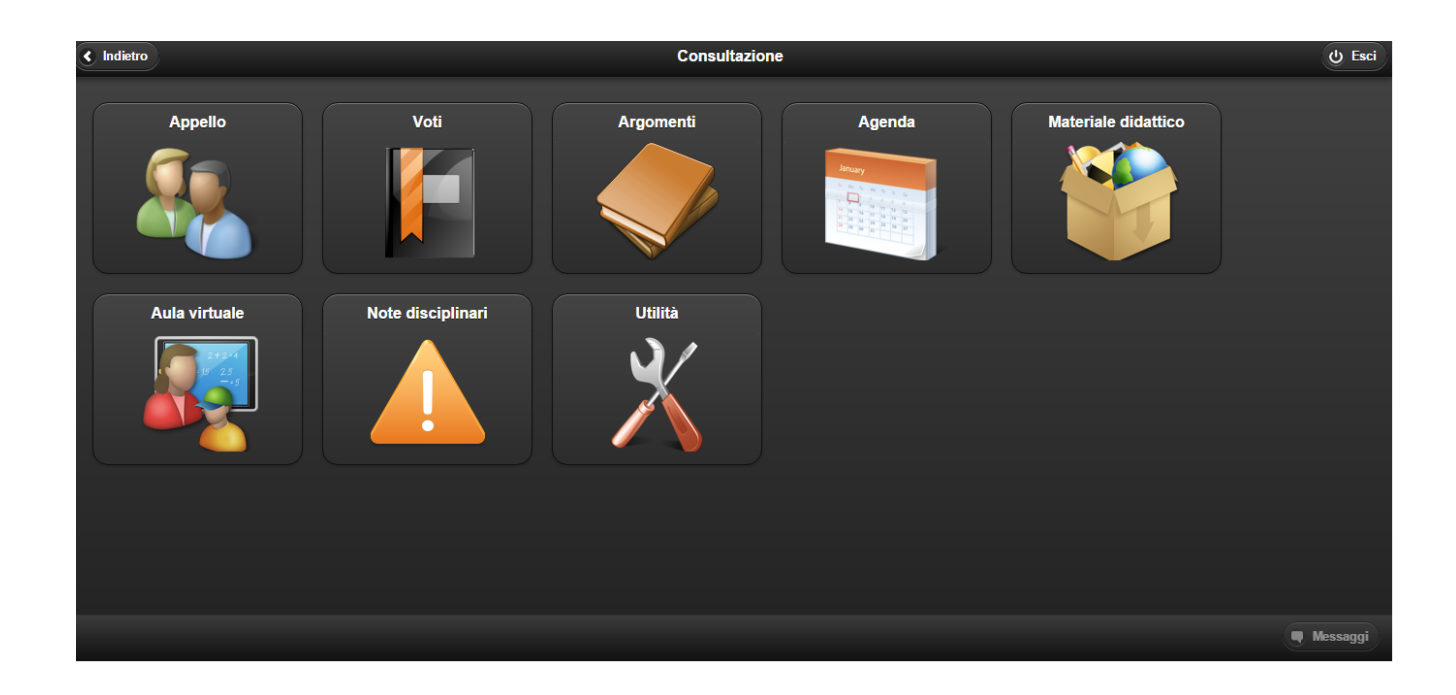

## **AGENDA:**

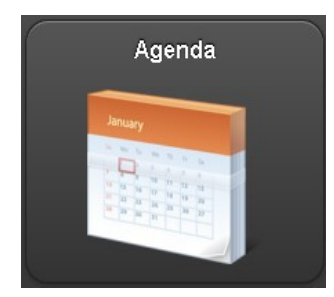

#### **Inserimento di disponibilità per i colloqui**

Inserire la vostra disponibilità per i colloqui è estremamente semplice. Dovranno essere seguiti pochi passaggi essenziali:

- Entrare nella sezione 'Agenda' del Registro Elettronico e cliccare su 'Nuovo'.

- Dopo aver selezionato 'Sì' accanto alla voce 'Colloquio', in aggiunta agli altri campi comparirà una barra di scorrimento con la dicitura 'Posti prenotabili', i quali vanno da 0 a 10.

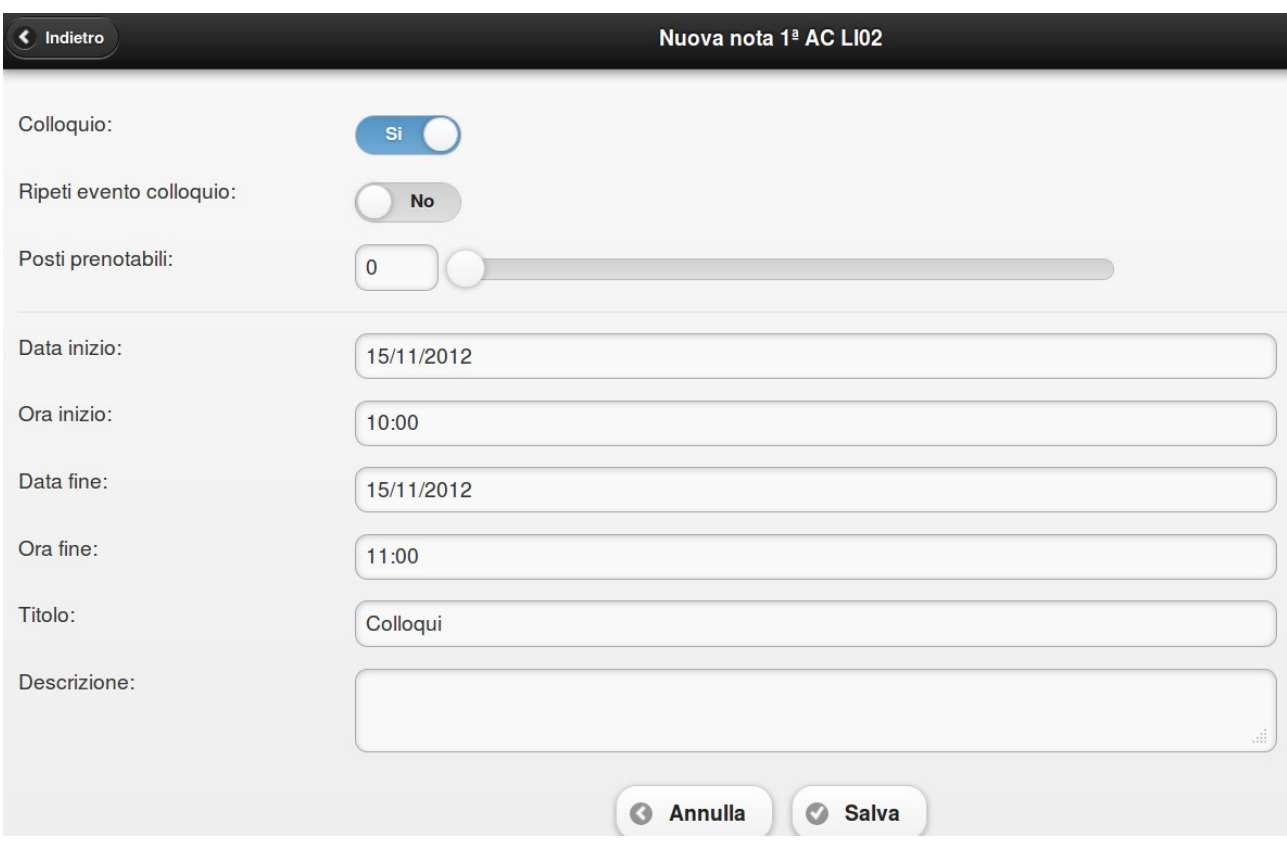

Laddove a 'Posti prenotabili' corrisponda il valore '0' il genitore non avrà alcuna indicazione di quanti posti siano prenotabili, ma solamente che il docente è disponibile in quella data ora.

**Attenzione!: Con 0 posti prenotabili il genitore non avrà la facoltà di prenotare il colloquio** *online***.**

- Per ripetere l'evento fino ad una certa data è necessario abilitare 'Sì' alla voce 'Ripeti eventi colloquio'.

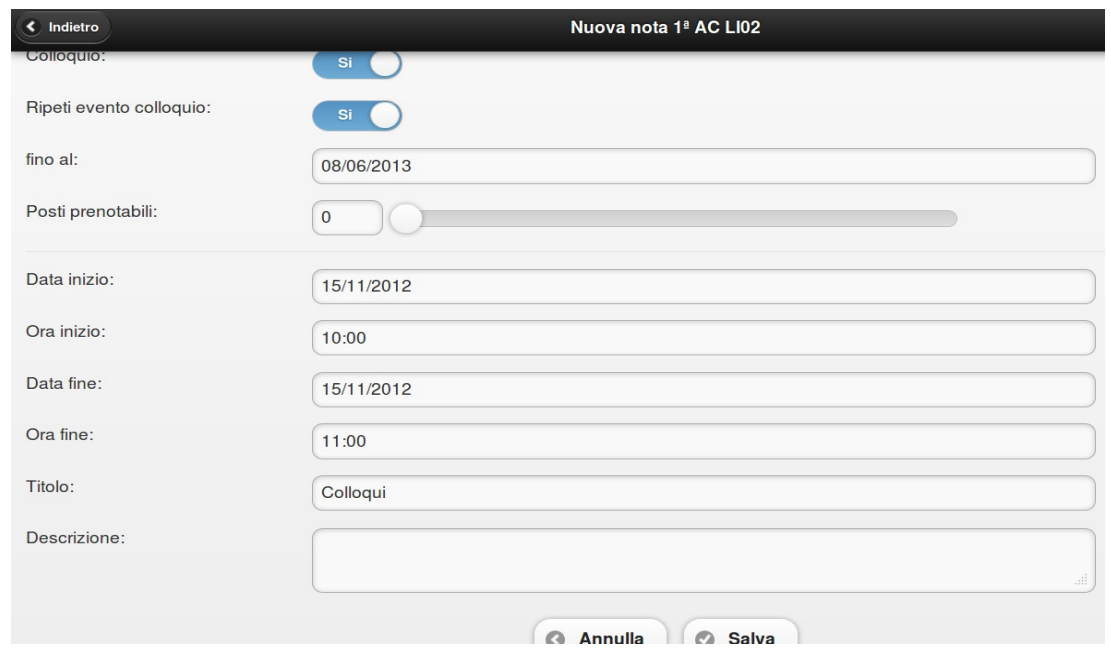

Il docente può quindi scegliere, muovendo il cursore o digitando il numero nell'apposito campo, il numero di posti prenotabili.

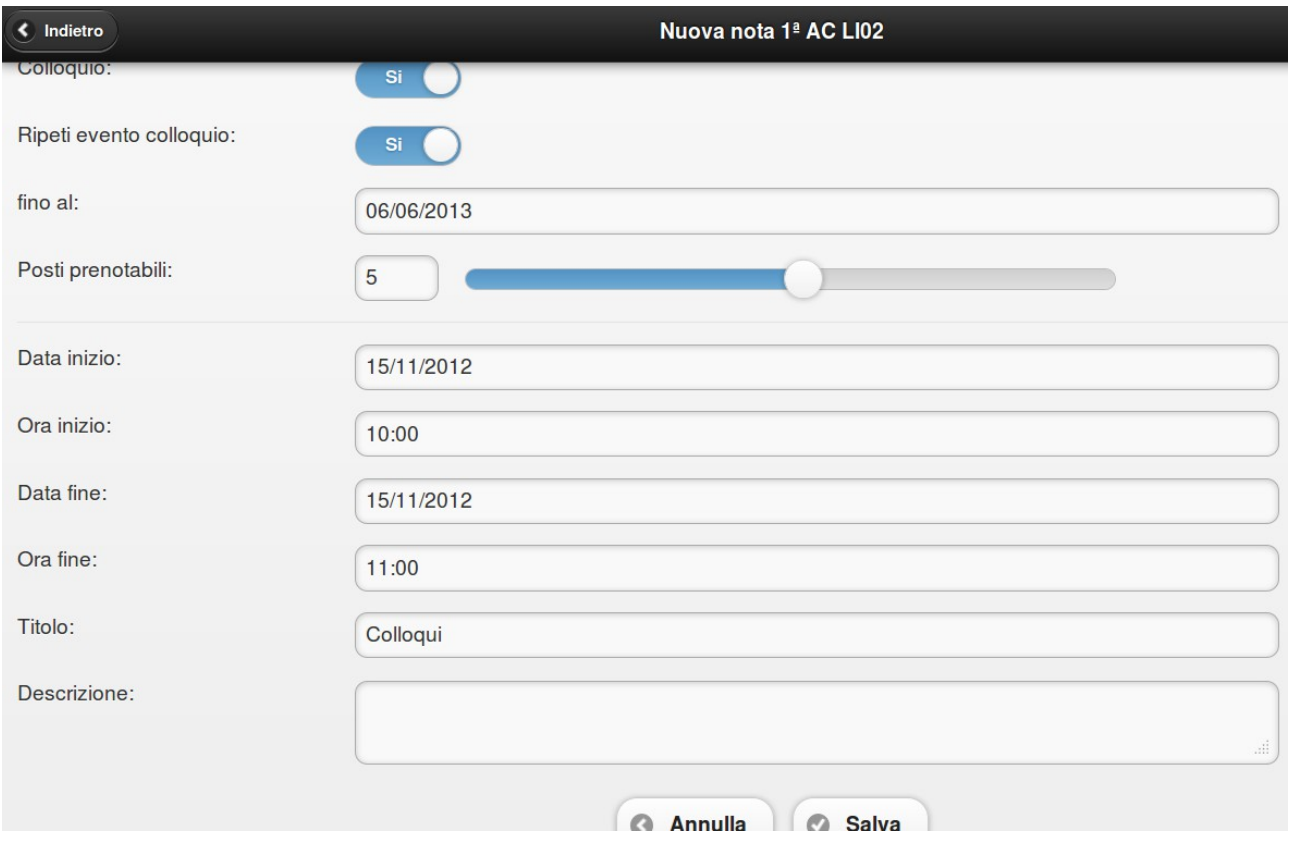

Una volta salvata in agenda la 'Nuova nota', questa sarà visibile all'interno di un riquadro di colore arancione.

Se in corrispondenza ad un determinato 'Evento colloquio' vi sono delle prenotazioni, di fianco al titolo comparirà una parentesi rotonda indicante il numero esatto.

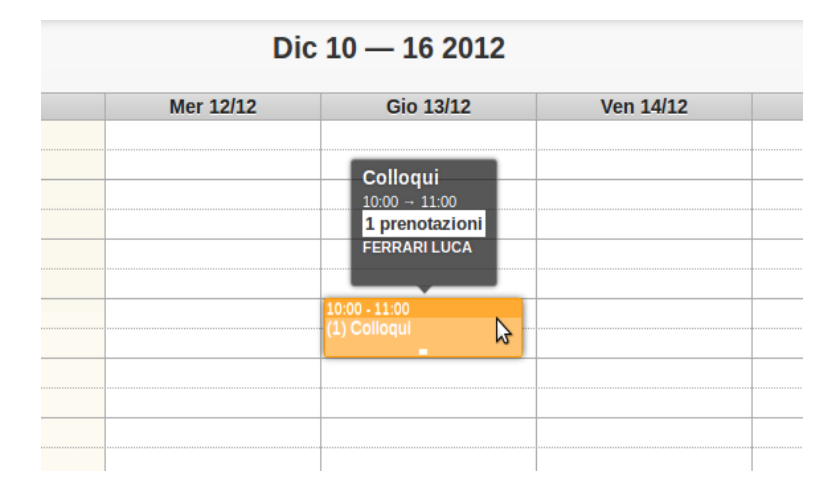

Nel caso non vi fossero prenotazioni, non apparirà alcun numero:

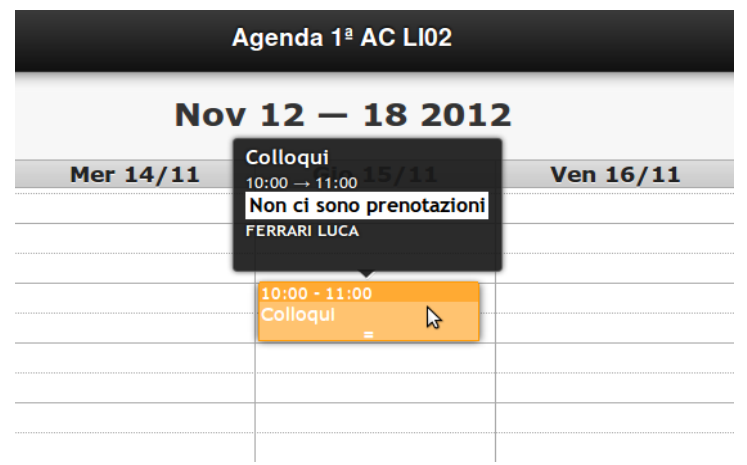

- Cliccando sulla 'Nota' si accederà ad una scheda di modifica/visualizzazione dettaglio:

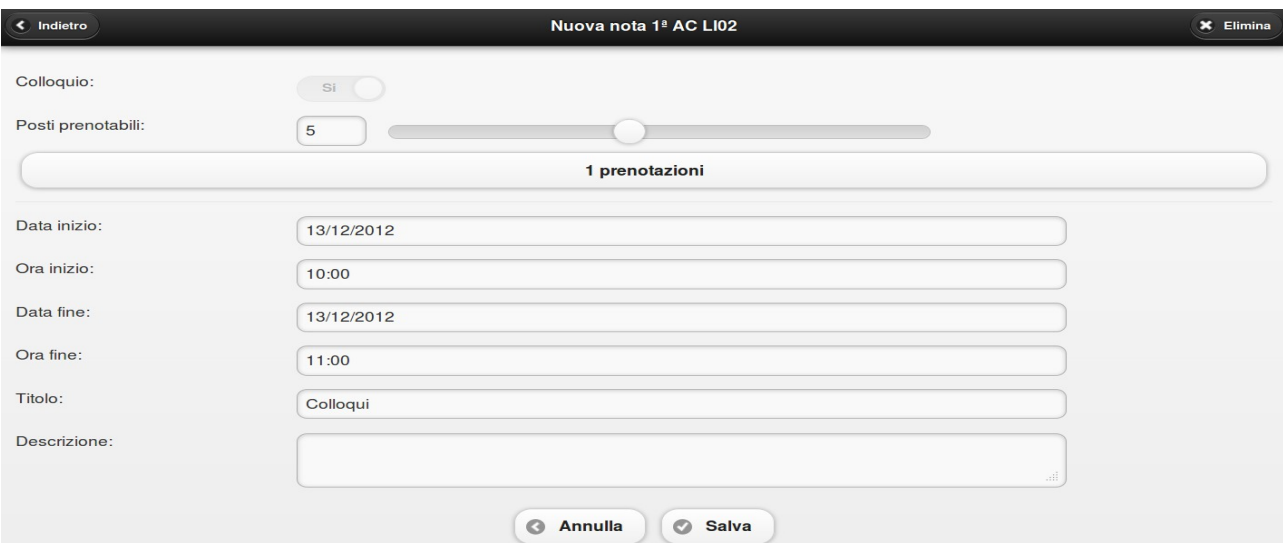

All'interno di questa scheda il docente è in grado di modificare ulteriormente le impostazioni.

**Attenzione!** In caso siano stati prenotati dei colloqui, non sarà possibile diminuire il numero di 'Posti prenotabili' al di sotto di quelli già inseriti.

**Nel caso vi siano delle prenotazioni, cliccando sul pulsante che indica il numero delle medesime è possibile vederle in dettaglio. I nomi visualizzati sono quelli degli studenti, l'ordine è quello temporale delle prenotazioni.**

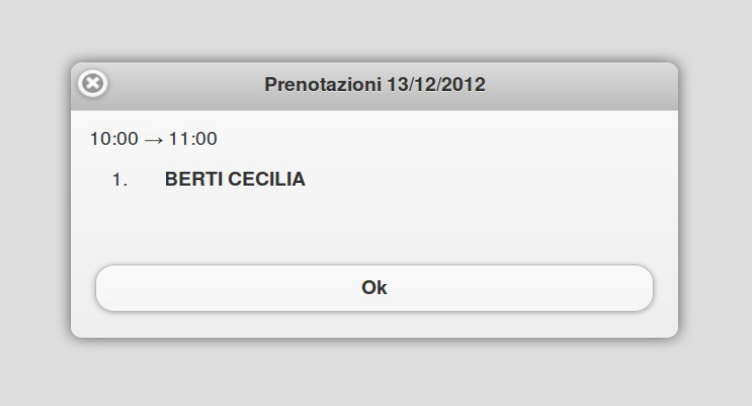